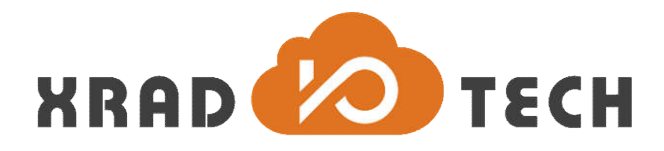

# **XR871 RFTest Tools User Guide**

**Revision 1.1**

**March 7, 2019**

Copyright©2017 Xradio Technology Co., Ltd. All Rights Reserved

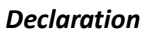

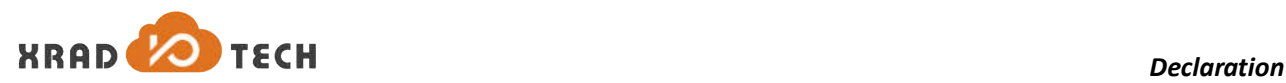

### **Declaration**

THIS DOCUMENTATION IS THE ORIGINAL WORK AND COPYRIGHTED PROPERTY OF XRADIO TECHNOLOGY ("XRADIO"). REPRODUCTION IN WHOLE OR IN PART MUST OBTAIN THE WRITTEN APPROVAL OF XRADIO AND GIVE CLEAR ACKNOWLEDGEMENT TO THE COPYRIGHT OWNER.

THE INFORMATION FURNISHED BY XRADIO IS BELIEVED TO BE ACCURATE AND RELIABLE. XRADIO RESERVES THE RIGHT TO MAKE CHANGES IN CIRCUIT DESIGN AND/OR SPECIFICATIONS AT ANY TIME WITHOUT NOTICE. XRADIO DOES NOT ASSUME ANY RESPONSIBILITY AND LIABILITY FOR ITS USE. NOR FOR ANY INFRINGEMENTS OF PATENTS OR OTHER RIGHTS OF THE THIRD PARTIES WHICH MAY RESULT FROM ITS USE. NO LICENSE IS GRANTED BY IMPLICATION OR OTHERWISE UNDER ANY PATENT OR PATENT RIGHTS OF XRADIO. THIS DATASHEET NEITHER STATES NOR IMPLIES WARRANTY OF ANY KIND, INCLUDING FITNESS FOR ANY PARTICULAR APPLICATION.

THIRD PARTY LICENCES MAY BE REQUIRED TO IMPLEMENT THE SOLUTION/PRODUCT. CUSTOMERS SHALL BE SOLELY RESPONSIBLE TO OBTAIN ALL APPROPRIATELY REQUIRED THIRD PARTY LICENCES. XRADIO SHALL NOT BE LIABLE FOR ANY LICENCE FEE OR ROYALTY DUE IN RESPECT OF ANY REQUIRED THIRD PARTY LICENCE. XRADIO SHALL HAVE NO WARRANTY, INDEMNITY OR OTHER OBLIGATIONS WITH RESPECT TO MATTERS COVERED UNDER ANY REQUIRED THIRD PARTY LICENCE.

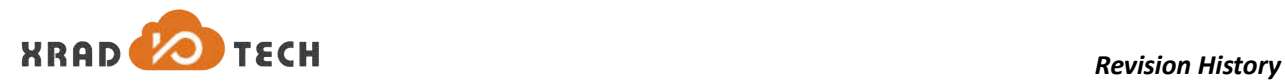

### **Revision History**

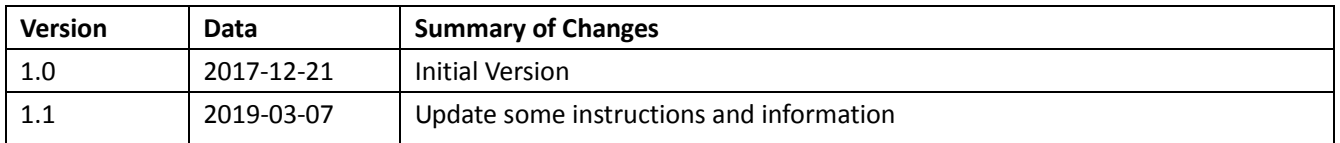

#### **Table Revision History**

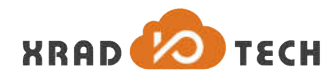

### **Contents**

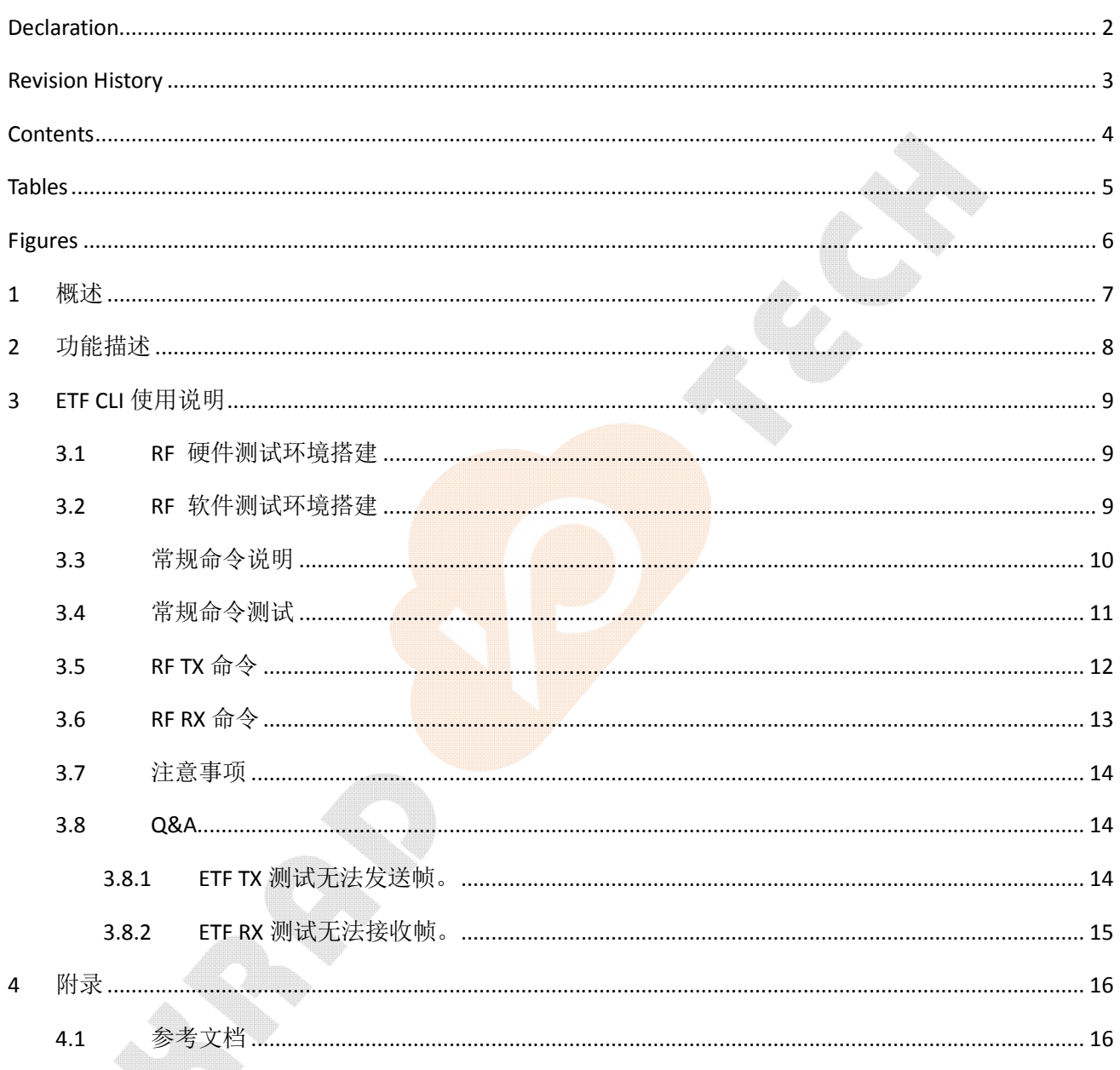

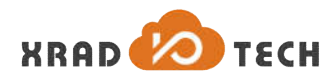

### **Tables**

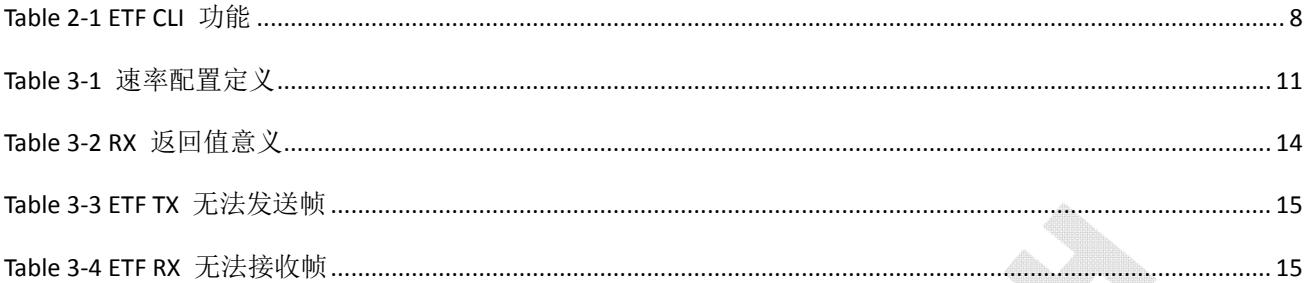

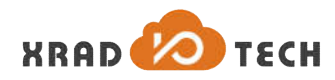

### **Figures**

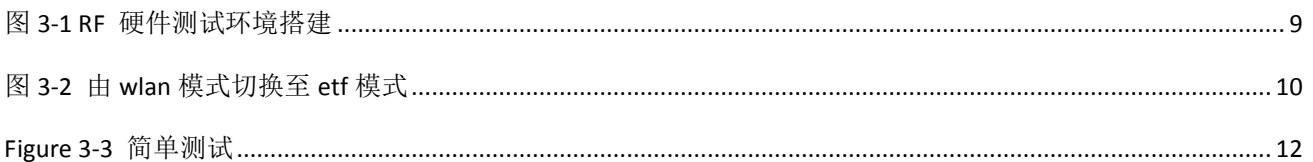

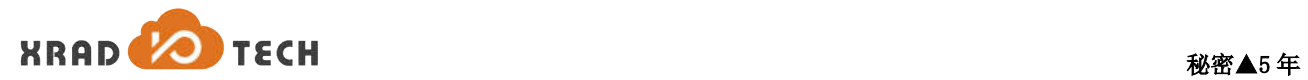

## **1** 概述

为满足对 XR871 射频(RF)指标的测试需求, Xradio 提供了一种 RF Test 工具, 即 ETF CLI (Engineer Test Function Command Line Interface)。该工具主要使用环境为 FreeRTOS 系统, 可以对物理接口收发器(phy) 的硬件进行手动收发帧操作,方便测试不同信道以及不同调制方式等条件下的 RF 性能,同时也可以应用到 自动化测试的开发工作中。

使用此工具需要对 IEEE 802.11 Wi-Fi 通信协议有基本的了解,并熟悉无线射频芯片(RFIC)在量产过程 中所需要进行的测试项及目的。有关内容可参考附录中提及的相关文档。

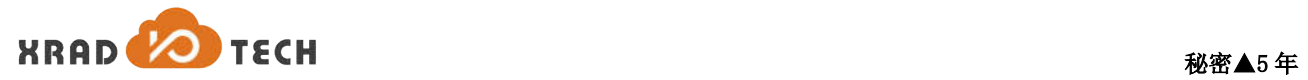

## **2** 功能描述

#### ETF CLI 工具大致的功能如下:

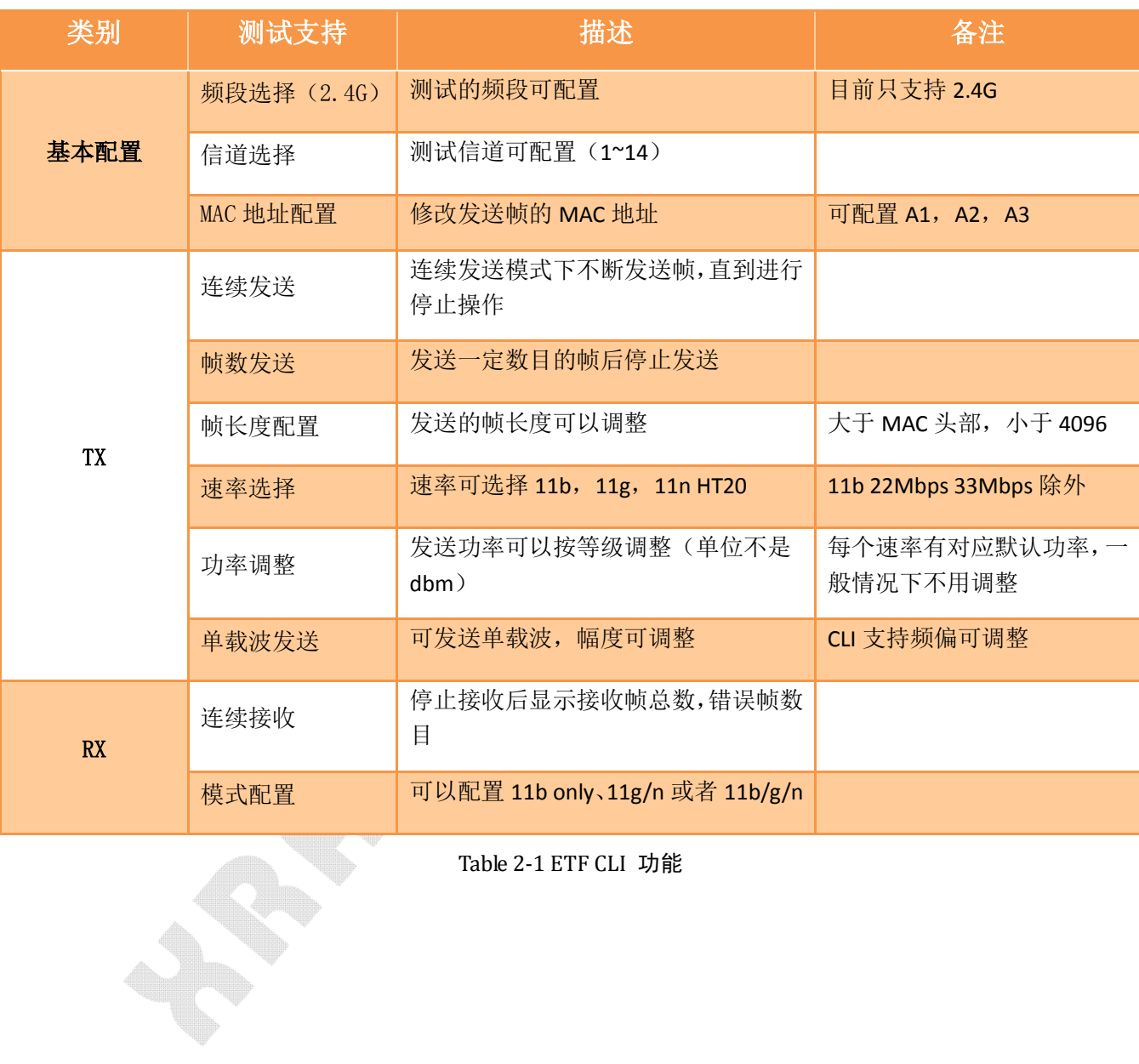

Table 2-1 ETF CLI 功能

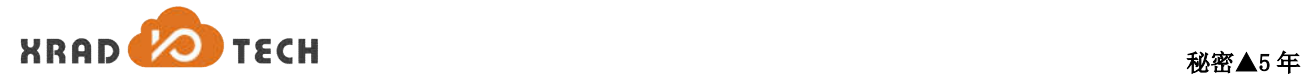

## **3 ETF CLI** 使用说明

### **3.1 RF** 硬件测试环境搭建

RF 硬件测试环境大致如下图所示:

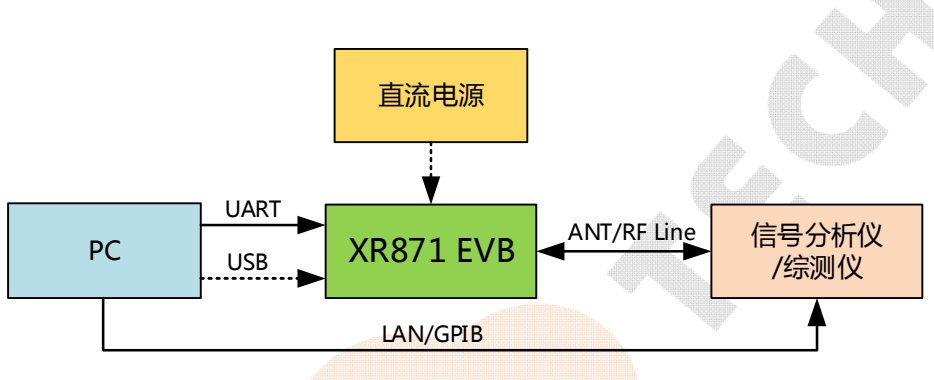

图 3-1 RF 硬件测试环境搭建

- 1) XR871 EVB 可以通过 PC USB 口供电, 也可选择通过外部直流电源供电。
- 2) XR871 通过串口与 PC 连接, 用户通过 PC 端的串口工具向 XR871 发送命令;
- 3) XR871 通过传导或者辐射的方式与频谱分析仪、信号发生器或者无线网络测试仪等设备连接,进行 相应的 RF 测试;
- 4) 外部 RF 测试仪器可以通过指定接口与 PC 连接, 如 LAN/GPIB/USB 等, 方便 PC 控制仪器完成指定 的信号发送或测量,同时也方便完成自动化测试。

### **3.2 RF** 软件测试环境搭建

- 1) 使用烧写工具烧写带有 ETF 测试使用的镜像文件,烧写工具的使用方法请参考附录中的 《XR871\_phoenixMC\_User\_Guide-CN.doc》文档。
- 2) 复位后默认进入正常 wlan 模式,输入命令"etf"切换到 etf 测试模式,等待串口打印提示"etf driver is ready!"表示初始化 ok, 可以进行后续的测试。相应串口打印信息可参考下图。

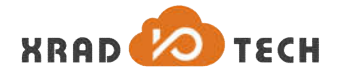

Please connect AP<br>lt' ctrl\_interface 'N/A' bridge 'N/A'<br>Priority group 0<br>id=0 ssid=''<br>Add interface en1 to a new radio XR<br>en1: Own MAC address: Oc:ac:58:39:19:72<br>en1: No enabled networks (1 disabled networks)<br>en1: state: D Set<br>
Set<br>
XRadio Tot WLAN SDK 1.3.2 [Flash DRV I] <HAL\_Flash\_Init:665> mode: 0x4, freq: 48000000Hz, drv: 0<br>XRadio IoT WLAN SDK (net) 1.3.2 [Oxa0040008]:c1000000<br>etf\_init,566 hw\_priv:Ox17d78<br>ETF driver version: 004<br>RETF/PETF running...<br>etf driver is ready!

图 3-2 由 wlan 模式切换至 etf 模式

3) 连接 RF 测试仪器, 通过串口向 XR871 发送相应指令, 完成对应的测试测量工作。测量工作需要视具 体仪器而定,在此不作赘述。

### **3.3** 常规命令说明

1) 切换为 etf 模式。

etf

2) ETF 工具命令基本格式, 可以通过 netcmd Imac etf help 获取 ETF 工具详细的帮助信息。

netcmd lmac etf cmd [param0] [param1] [param2] [param3]

3) RF 测试模式启动, 设备处于运行状态, 其他测试命令只能在该命令完成以后才能进行。

netcmd lmac etf connect

4) RF 测试模式关闭, 关闭后设备处于掉电状态。

netcmd lmac etf disconnect

5) PHY 使能, 在进行 PHY 和 RF 相关操作之前必须先使能 PHY。

netcmd lmac etf enable\_phy

```
6)MAC 地址获取和配置,其中-d 为目的地址(A1),-s 为源地址(A2),-t 为 BSSID(A3)。实例如下:
```
netcmd lmac etf get\_mac netcmd lmac etf set mac -d XX:XX:XX:XX:XX:XX -s XX:XX:XX:XX:XX:XX -t XX:XX:XX:XX:XX:XX

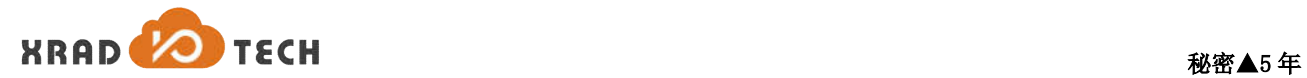

7)频段模式和信道配置。其中 mode 可为 DSSS\_2GHZ,OFDM\_2GHZ,2GHZ。num 为信道参数,范围 1~14。

netcmd lmac etf channel [mode] [num]

#### 8)速率配置。

netcmd lmac etf rate -m [x] -r [y] 其中 x 和 y 意义分别为如下表:

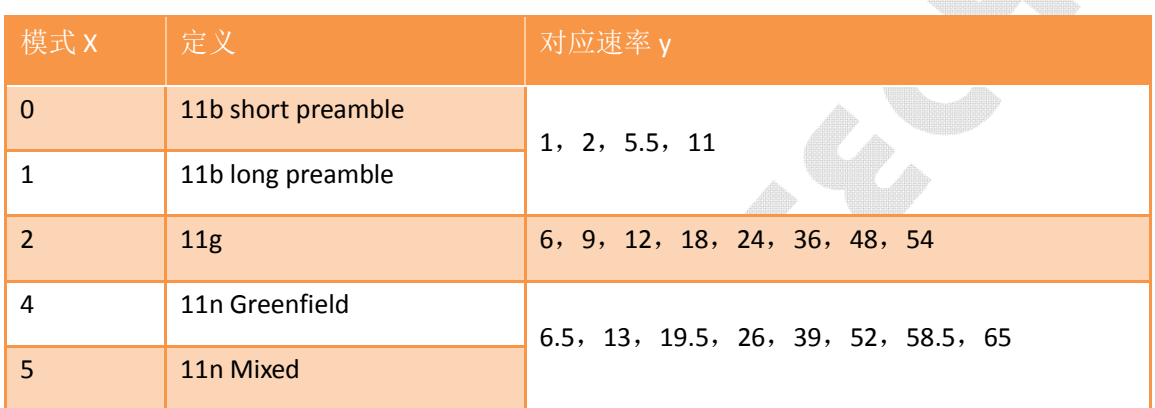

#### Table 3-1 速率配置定义

9) 功率配置。其中 num 的范围为 2~120, 每个速率有对应的默认功率和最大功率, 速率配置后自动使用默 认功率进行发送; 当功率调整超过最大功率时, 会配置为最大功率。

netcmd lmac etf power\_level [num]

### **3.4** 常规命令测试

可以使用最简单的命令流程来测试工具是否正常可用,不进行信道、功率和速率等配置。

```
etf
netcmd lmac etf connect
netcmd lmac etf enable_phy
netcmd lmac etf tx –a 0 -n 100
执行以上命令后,如串口打印提示如下,则表示工具正常可用。此时芯片默认工作在 7 信道上, 以指定功
率发送 100 个 1M DSSS 格式的帧。
```
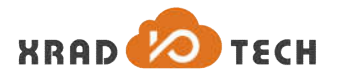

ett driver is ready!<br>S metcmd lmac etf connect<br><acks- 200 OK<br>argv[0]:etf<br>argv[0]:connect<br>fw sz:63988 da:0x31b08<br>ETF fw is running!! Firmware Apiver:0x427 Label:ETF\_FW\_A35.01.0194-HIF; Mar 4 2019, 10:31:34<br><u>Sending CMD OK!</u><br><u>Senctomd Imac etf enable\_phy</u> <ACK> 200 OK<br>argy[0]:etf<br>argy[1]:enable\_phy<br>power level:90<br>power level:90<br>digital: 354<br>digital: 354<br>analogue: 30 index:  $\Omega$ Phy mode is OFDM\_DSSS\_2GHZ!<br>Channel is 7! Calibrations:<br>lo\_start:<br>im\_start:  $-61$  $-36$ <br> $-49$ lo\_stop:<br>im\_stop:<br>gain:<br>phase:  $-52$  $\frac{1}{276}$ i\_ofs:<br>q\_ofs:  $\frac{16}{0}$ q\_ors: 0<br>
Sending\_CMD\_OK!<br>
Shertcomd Imac etf tx -a 0 -n 100<br>
sacy[0]:etf<br>
argy[0]:etf<br>
argy[1]:tx<br>
argy[1]:0<br>
argy[4]:-0<br>
argy[4]:-0<br>
argy[5]:100<br>
ont expect ack!<br>
frame cnt is:100!<br>
txed=100, acked=0<br>
Sending CMD OK!

Figure 3-3 简单测试

### **3.5 RF TX** 命令

1) Tx 测试基本格式如下。其中默认将 ack 配置为 0, 不等待仪器返回 ack 信号; continuous 为 1 表示连续发 送,为 0 表示帧数发送, 默认为 1; 当 continuous 为 0 时, num 表示要发送的帧数; length 表示发送帧的长 度。

netcmd lmac etf tx –a [ack] -c [continuous] -n [num] -l [length] netcmd lmac etf tx\_stop

2)单载波发送基本格式如下。其中 amplitude 表示单载波幅度,默认为 0dBm; freq 为频偏, 默认为 5MHz。 mode 为载波模式,默认为 Single Tone Quad。

netcmd lmac etf tone -a [amplitude] -f [freq] -m [mode] netcmd lmac etf tone\_stop

3)示例 1: 在 1 信道, 使用 11n Mixed 模式 MCS7 LongGI 速率, 帧长为 4095 进行连续发送。

etf netcmd lmac etf connect netcmd lmac etf enable\_phy netcmd lmac etf channel 2GHZ 1 netcmd lmac etf rate -m 5 -r 65 netcmd lmac etf tx –a 0 -c 1 -l 4095 netcmd lmac etf tx\_stop

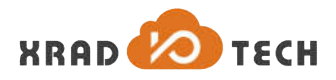

4)示例 2:在 11 信道,使用 11g 模式 54Mbps 速率,功率等级为 50 进行发送 1000 帧。提示:固定帧数发 送不需要发送 tx\_stop, 默认指定数量的帧发送完成后自动停止。

etf netcmd lmac etf connect netcmd lmac etf enable\_phy netcmd lmac etf channel 2GHZ 11 netcmd lmac etf rate -m 2 -r 54 netcmd lmac etf power\_level 50 netcmd lmac etf tx  $-a$   $0$  -c  $0$  -n 1000

5)示例 3: 在 1 信道,进行单载波连续发送的示例。单载波发送必须先进行连续发送。

etf netcmd lmac etf connect netcmd lmac etf enable\_phy netcmd lmac etf channel 2GHZ 1 netcmd lmac etf tx –a 0 -c 1 netcmd lmac etf tone netcmd lmac etf tone\_stop netcmd lmac etf tx\_stop

### **3.6 RF RX** 命令

1) Rx 测试基本格式如下。Rx 测试无参数, 停止后会返回统计数据。

netcmd lmac etf rx netcmd lmac etf rx\_stop

#### 2)Rx 停止后返回数据如下:

Rx mode is: OFDM\_PREAMBLE

Smoothing: YES! Sounding PPDU: NO! A-MPDU: NO! Short GI: 800ns  $CFO: -6.256104$ SNR: 11.671869 RSSI:  $-49.000000$ EVM: 2.713441<br>RCPI: -52.5000  $-52.500000$ Total: 1000 AbortError: 0 CRCError: 0 Sending CMD OK!

具体返回值意义说明:

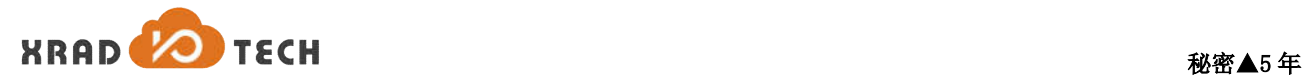

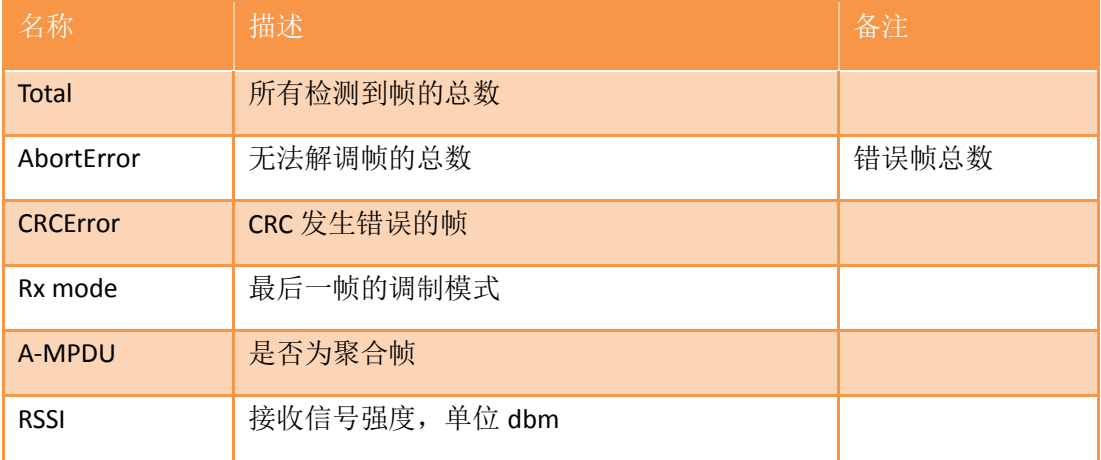

Table 3-2 RX 返回值意义

3)示例 1: 在 1 信道, 进行连续接收的示例。

```
etf
netcmd lmac etf connect
netcmd lmac etf enable_phy
netcmd lmac etf channel 2GHZ 1
netcmd lmac etf rx
netcmd lmac etf rx_stop
```
4)示例 2: 在 11 信道, 11b only 模式, 进行连续接收的示例。

```
etf
netcmd lmac etf connect
netcmd lmac etf enable_phy
netcmd lmac etf channel DSSS_2GHZ 11
netcmd lmac etf rx
netcmd lmac etf rx_stop
```
### **3.7** 注意事项

1) 模式只能由正常 wlan 模式切换为 etf 模式, etf 模式无法切换回正常 wlan 模式。需要按下 reset 键重新 运行代码,此时默认启动才是正常 wlan 模式。

2)如果要重新开始测试,需要按下 reset 键复位代码,并且切换到 etf 模式后才可以。

### **3.8 Q&A**

### **3.8.1 ETF TX** 测试无法发送帧。

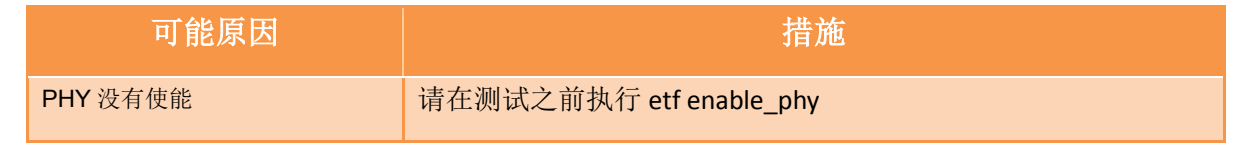

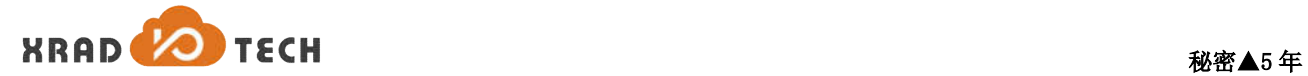

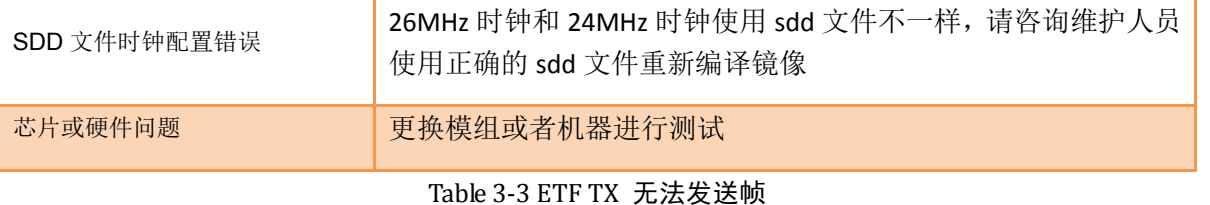

### **3.8.2 ETF RX** 测试无法接收帧。

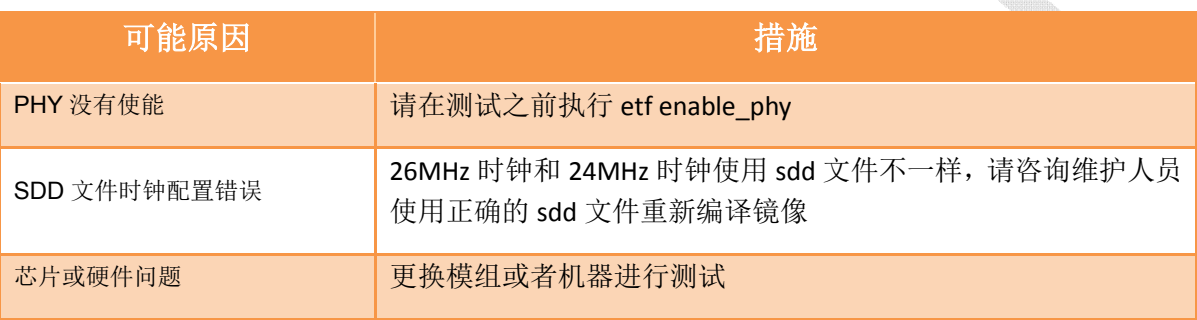

#### Table 3-4 ETF RX 无法接收帧

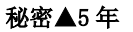

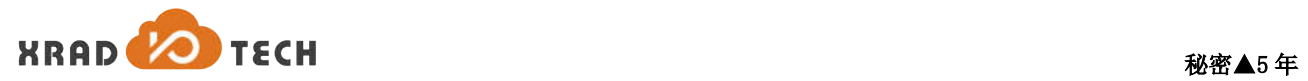

## **4** 附录

### **4.1** 参考文档

Wi-Fi 相关介绍:《802.11 无线网络权威指南》

XR871 芯片烧录:《XR871\_phoenixMC\_User\_Guide-CN.doc》

XR871 RFTest Tool User Guide (Revision 1.0) Copyright©2017 Xradio Technology Co., Ltd. All Rights Reserved Page 16